# **HOW TO REGISTER**

# **1- GO TO [www.cambridgelms.org/main/p/splash](http://www.cambridgelms.org/main/p/splash)**

## **2- CLICK HERE TO "REGISTER"**

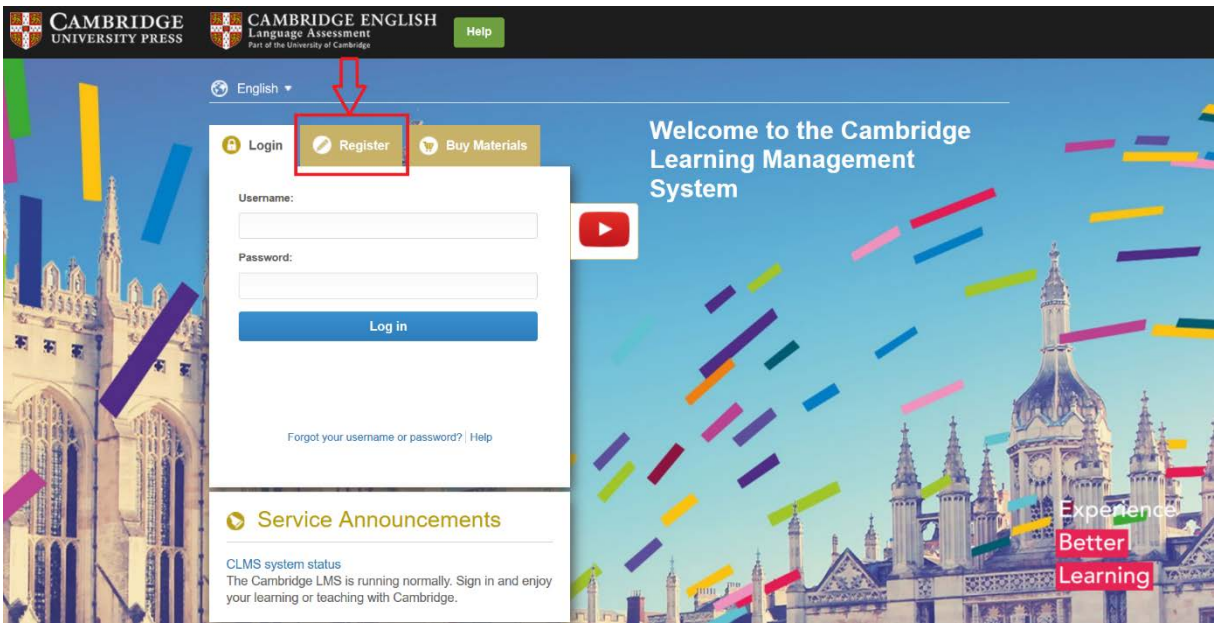

- **3- ENTER YOUR PERSONAL INFORMATION. CHOOSE A USERNAME THAT YOU WOULD LIKE TO USE**
- **Please do not include special (Turkish) characters like 'ç', 'ğ' 'ş', 'ı' 'ö,' and 'ü'**
- **4- "ACCEPT AND AGREE TO THE TERMS OF USE AND PRIVACY POLICY"**

### **5- PULL THE KEY TO THE LOCK SYMBOL AND SELECT "REGISTER"**

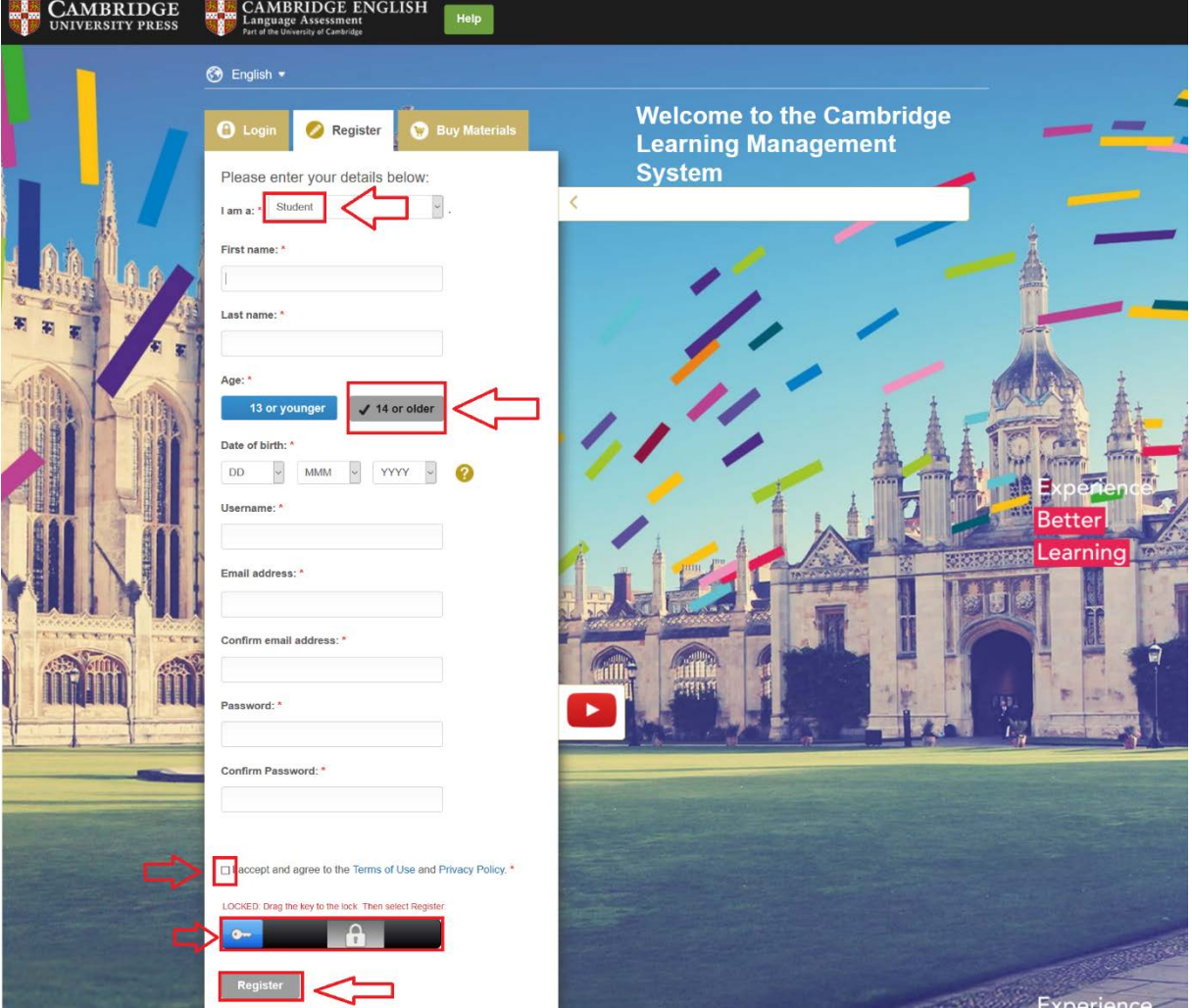

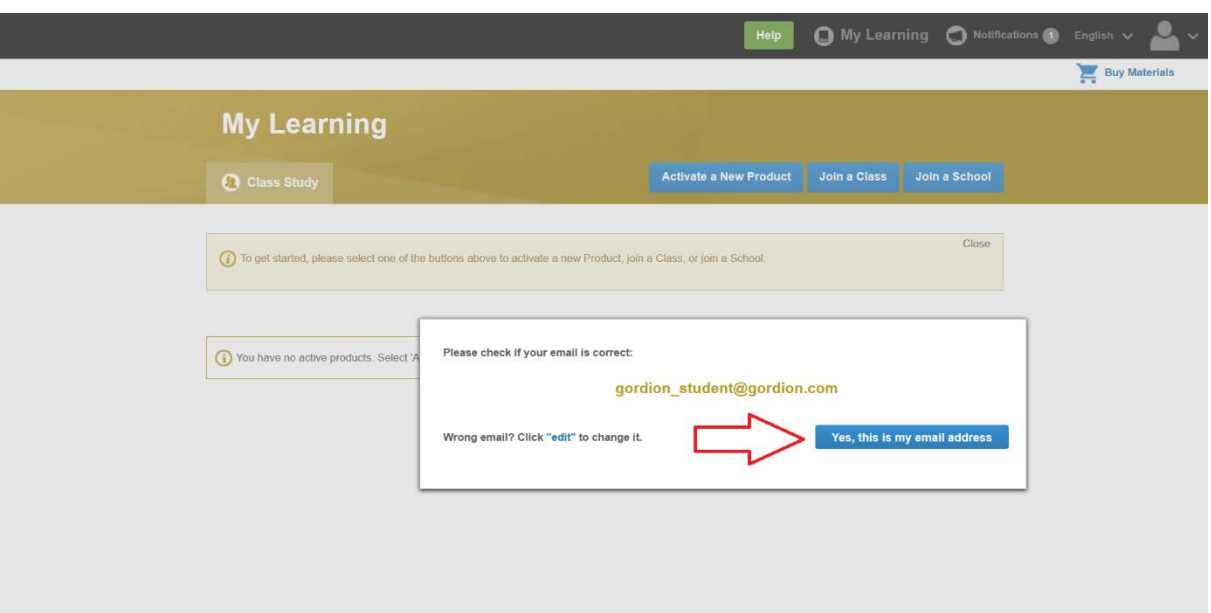

# **6- ACTIVATING YOUR PRODUCT**

- **Select "Activate a New Product"**

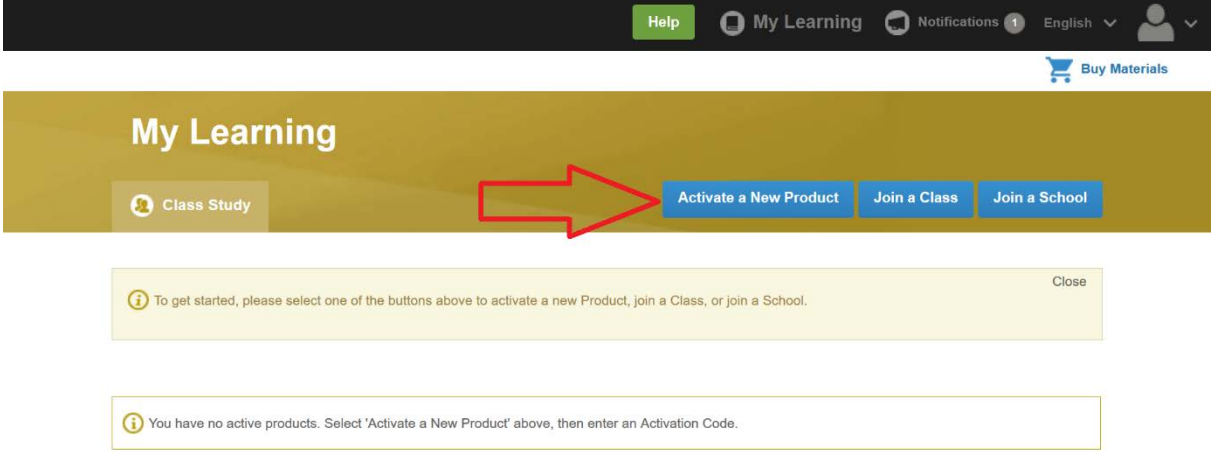

#### **7- ENTER YOUR ACCESS CODE**

- **Found in the first page of your Student's Book**

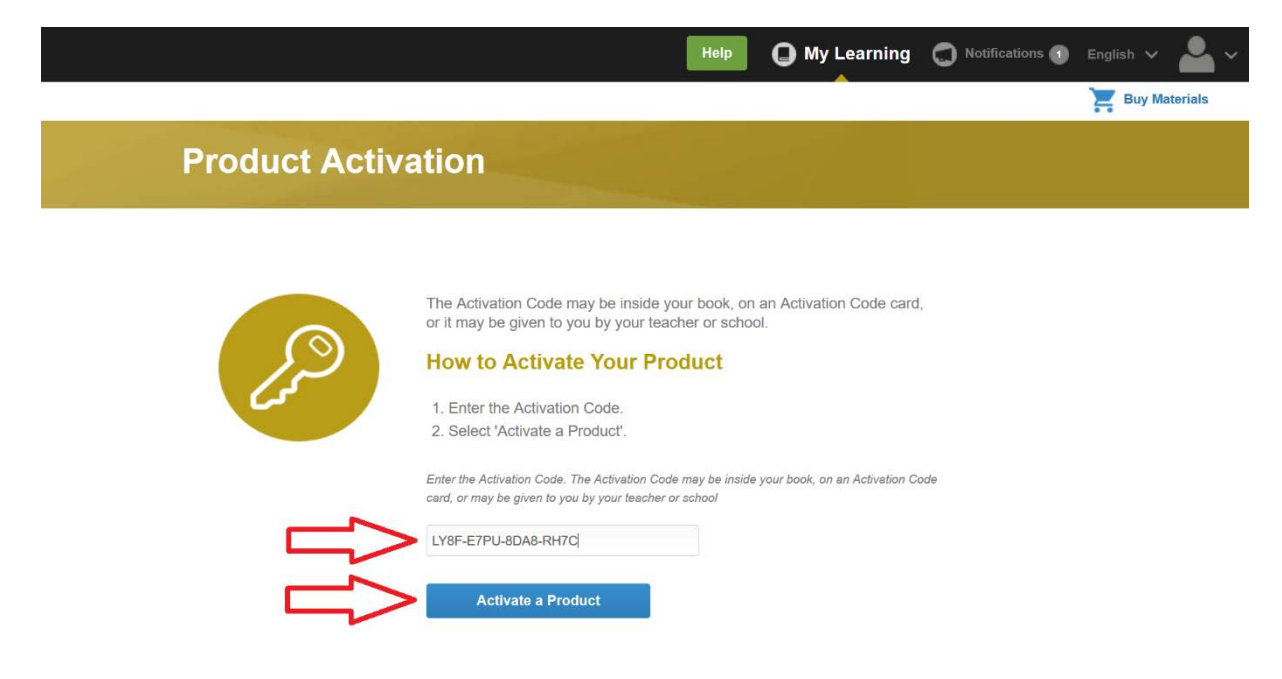

## **8- YOUR PRODUCT IS NOW ACTIVATED. PLEASE SELECT "MY LEARNING"**

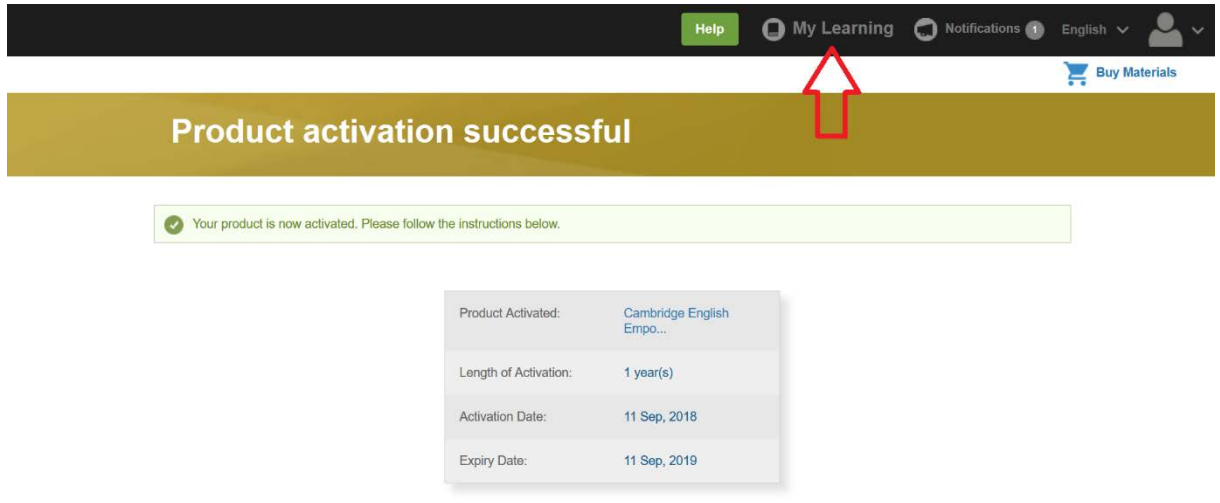

### **9- JOINING A CLASS**

- **Press "Join a Class" button to join your Online Class and view your Online Workbook** 

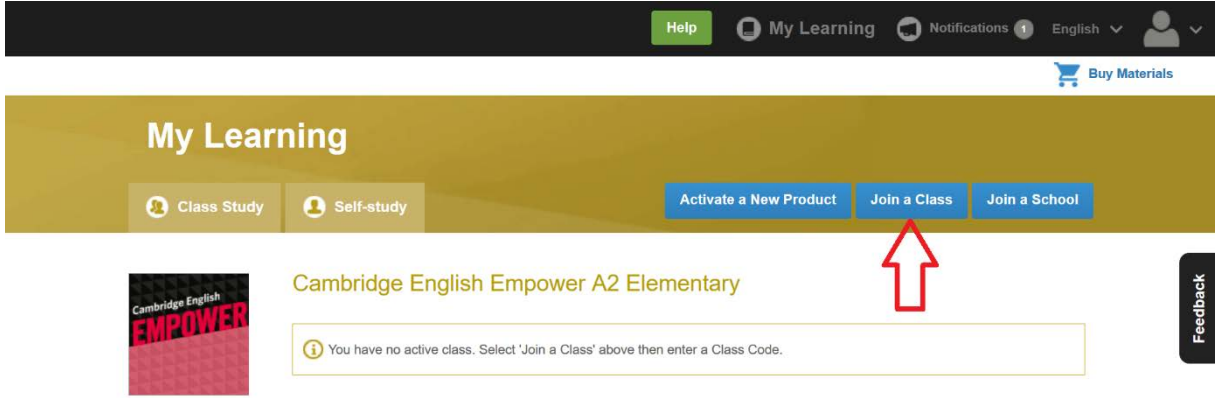

### **10- ENTER YOUR CLASS CODE**

- **Your teacher or institution will give you a Class Code. Enter here and select "Join a Class"**

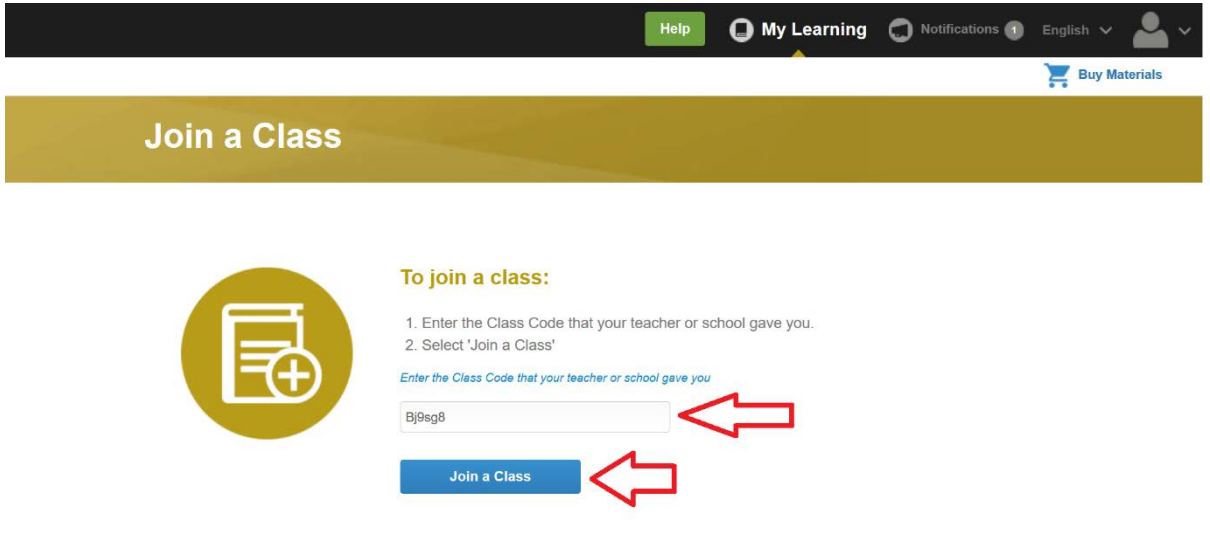

# **11- CLICK "OK"**

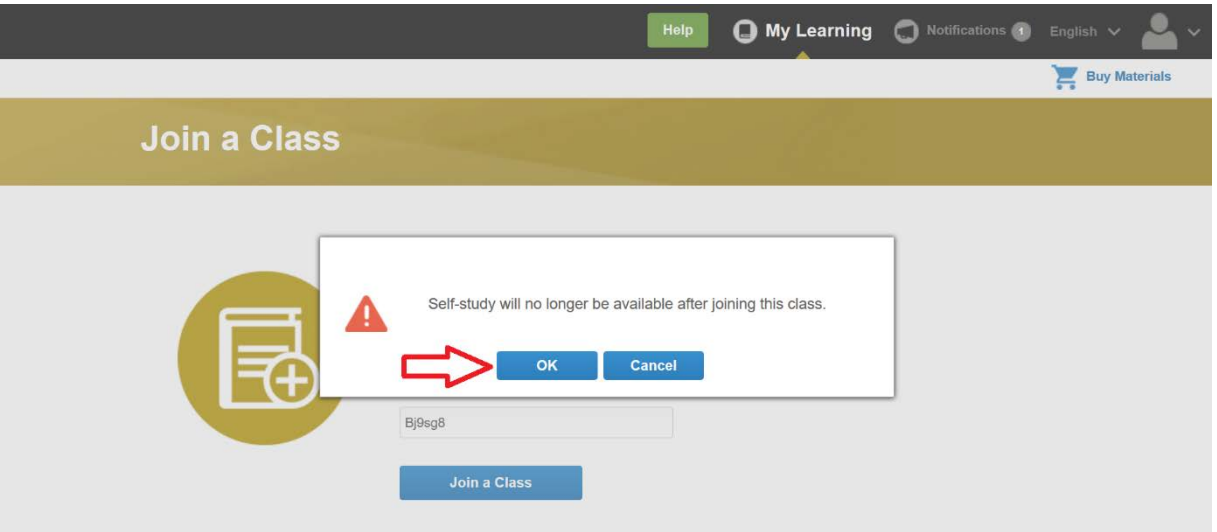

# **12- YOU HAVE JOINED YOUR ONLINE CLASS. SELECT "MY LEARNING"**

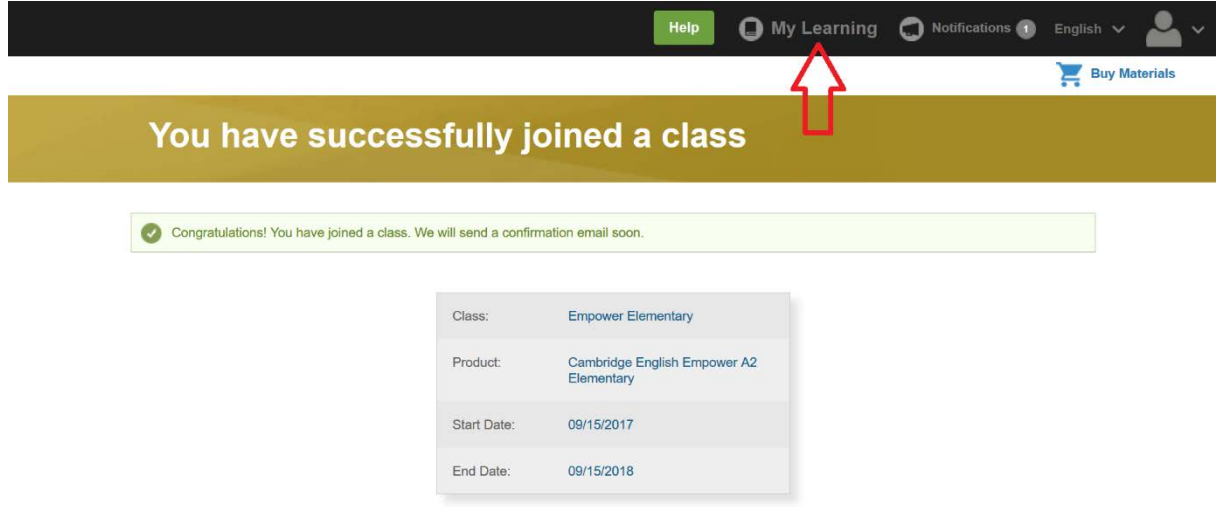

#### **13- USING YOUR CONTENT**

- **To access the content you have activated, log into the LMS. You will be on the "My Learning" page. Find the product you would like to access and select "Content"**

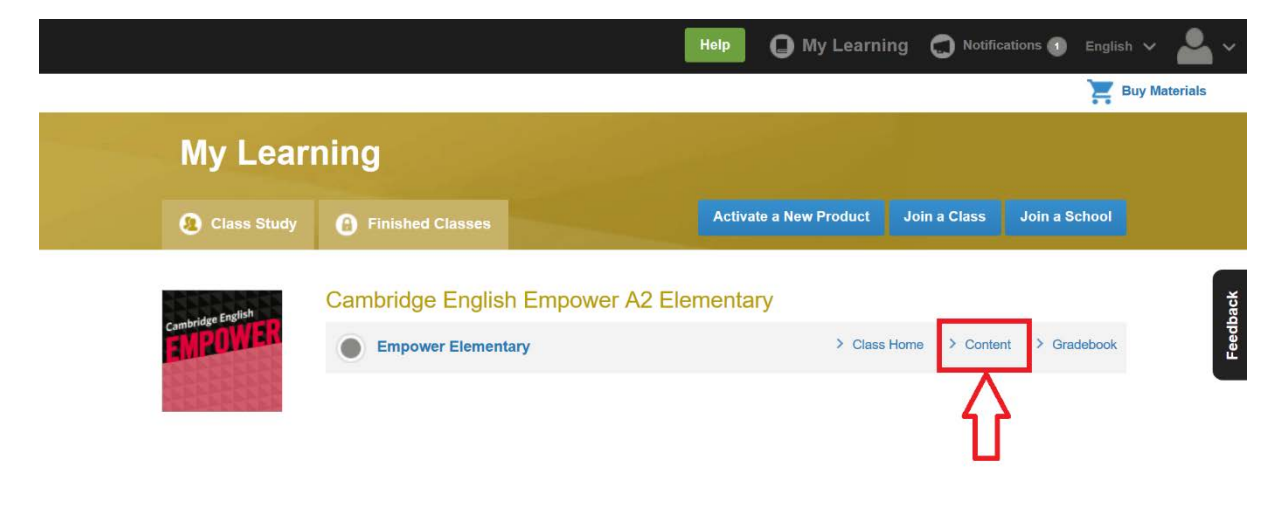

## **14- SELECT "ONLINE WORKBOOK". THEN SELECT "SHOW ALL" TO VIEW UNIT CONTENTS**

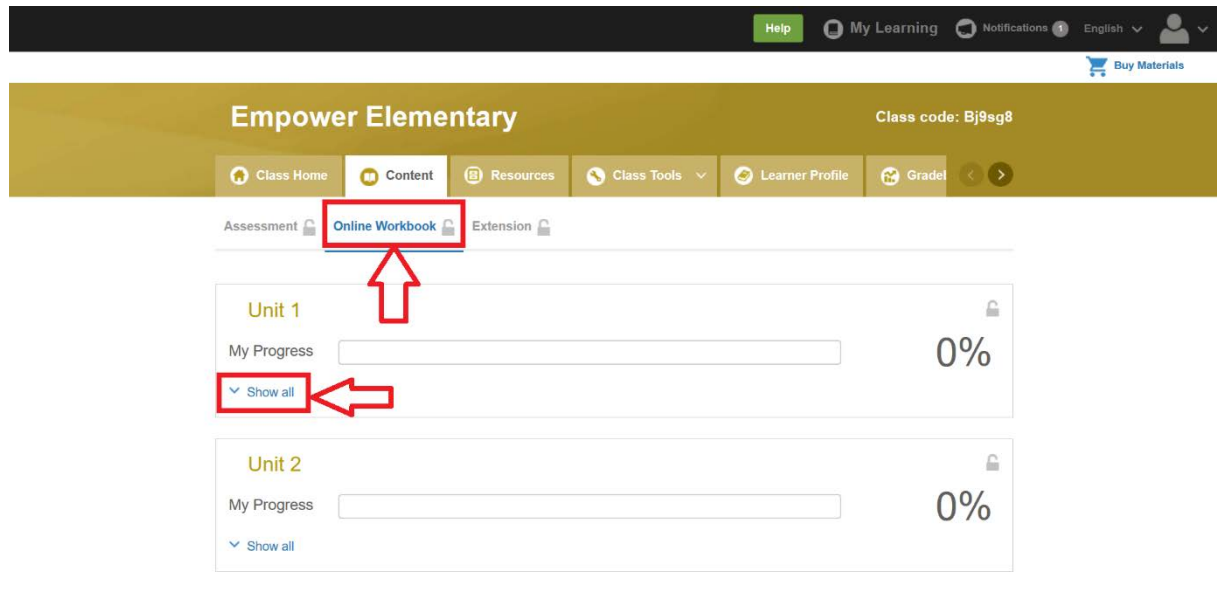

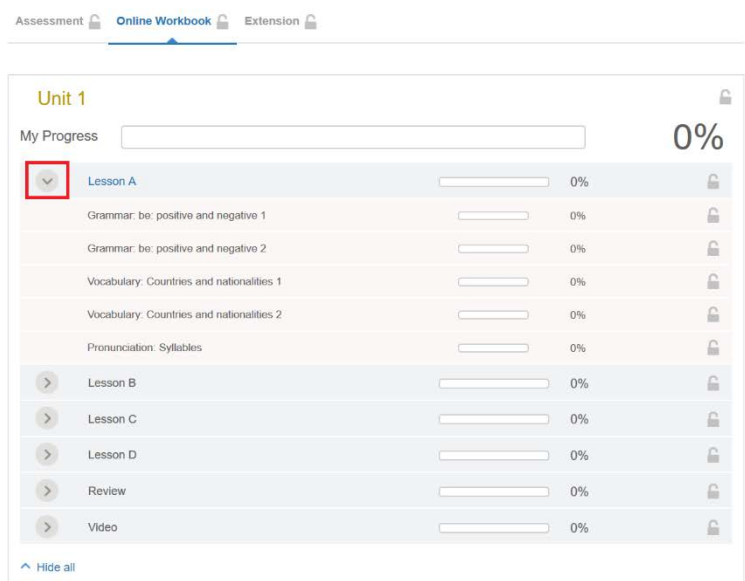

## **15- CLICK AN ACTIVITY. COMPLETE ALL ACTIVITIES AND SELECT "CHECK"**

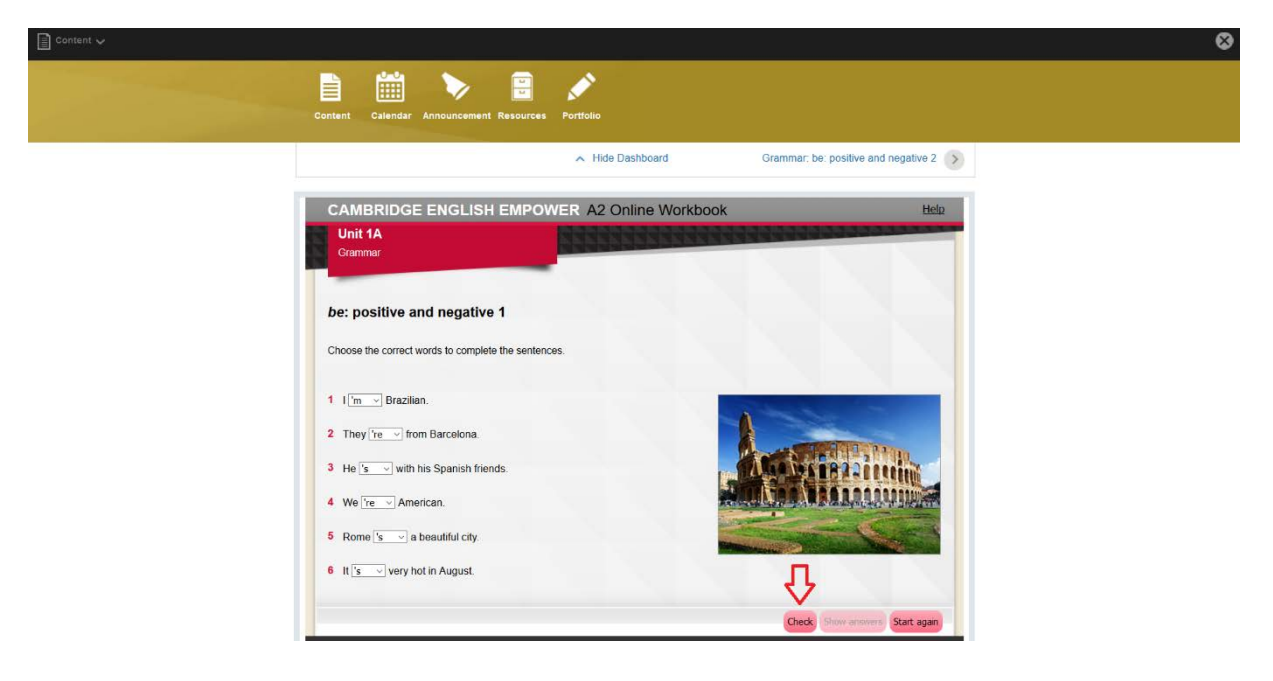

**16- PRESS "FINISH" BUTTON. TO VIEW NEXT ACTIVITY PRESS THE "ARROW" BUTTON AS SHOWN BELOW**

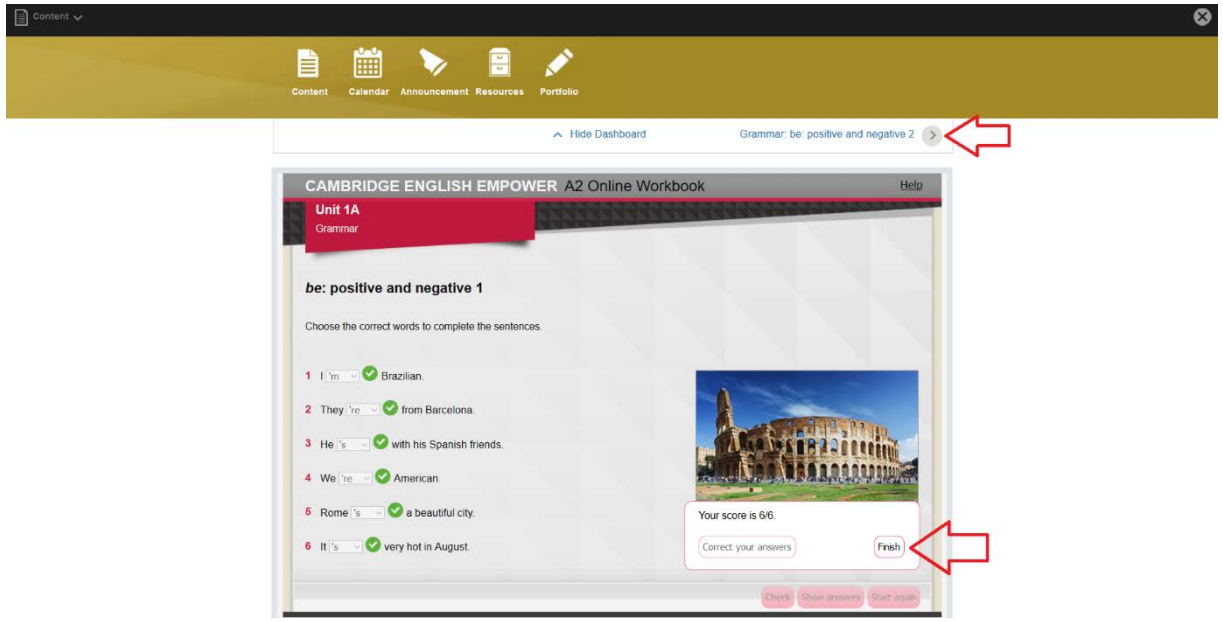

## **17- IMPORTANT REMINDER!!!**

- **DO NOT QUIT ACTIVITY PAGE WITHOUT CLICKING "CHECK" AND "FINISH" BUTTONS.**

**For more help and information on using the Cambridge LMS, please click the video links below.**

**Getting Started - [https://www.youtube.com/playlist?list=PL](https://www.youtube.com/playlist?list=PL-oYKB0D9-E3-7EA5_GUPDdGXsJrNZL-a)[oYKB0D9-E3-7EA5\\_GUPDdGXsJrNZL-a](https://www.youtube.com/playlist?list=PL-oYKB0D9-E3-7EA5_GUPDdGXsJrNZL-a)**

**Getting Help - <https://www.youtube.com/watch?v=uUeJNShPP7o>**

### **GORDION AKADEMI IT SUPPORT:**

**Mail : [yasaritsupport@gordionakademi.com](mailto:yasaritsupport@gordionakademi.com)**

**IT Support Help Line : 0850 611 0303**